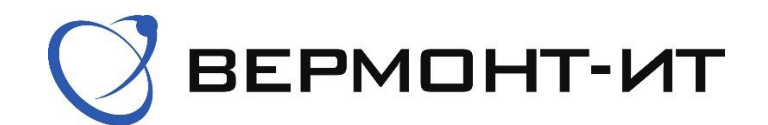

## **Инструкция по настройке роутера** TP-Link EX220 AX1800

Перед настройкой роутера сперва его необходимо подключить к розетке адаптером питания (в разъём «POWER») и к основному сетевому кабелю (в разъём «WAN»). Далее нажать кнопку включения.

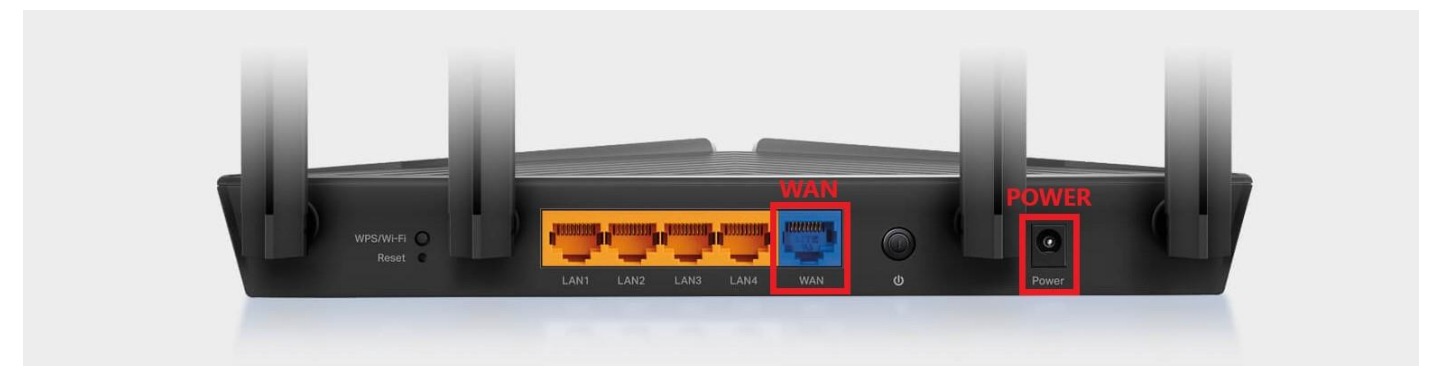

После того, как роутер загрузится, в списке Wi-Fi сетей на Вашем устройстве появятся одна или две новые сети, в зависимости от технических характеристик Вашего устройства с названиями «TP-Link  $****$ » и «TP-Link  $****$  5G». Необходимо подключиться к любой из них. Стандартный пароль и точное название сети указаны на обратной стороне роутера.

После подключения к Wi-Fi сети можем переходить к настройке роутера:

1) Переходим в браузер и в адресной строке прописываем «192.168.0.1», переходим на данную страницу.

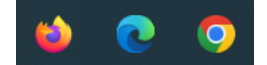

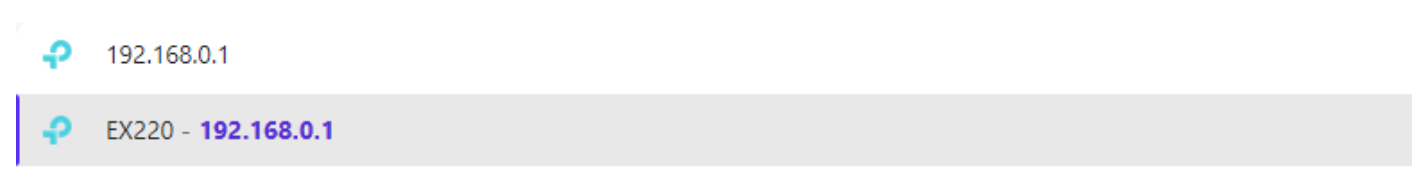

2) Далее необходимо задать свой пароль для доступа к *Панели управления роутером*. Вводим свой пароль и нажимаем *Сохранить*.

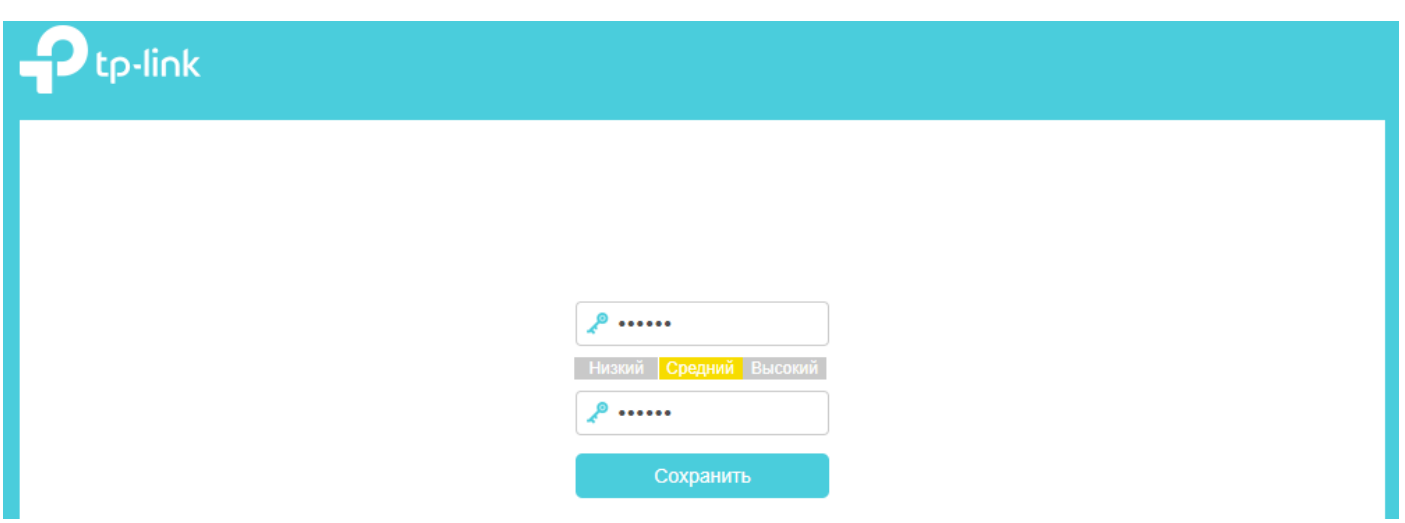

Далее снова вводим только что заданный пароль и нажимаем *Войти*.

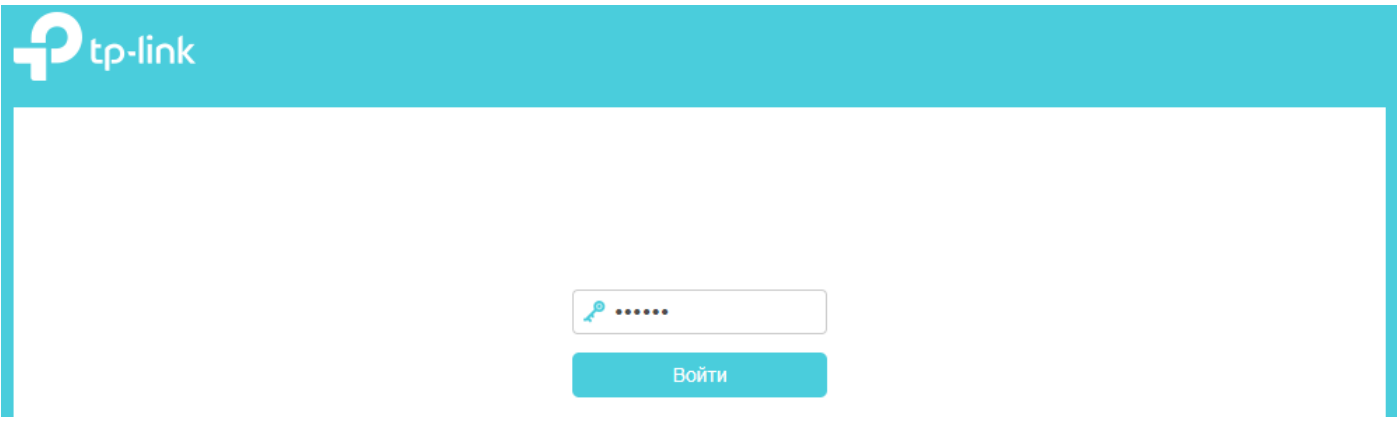

3) В открывшемся окне выбираем раздел «Быстрая настройка». Задаем свой часовой пояс и выбираем регион. Нажимаем *Далее*.

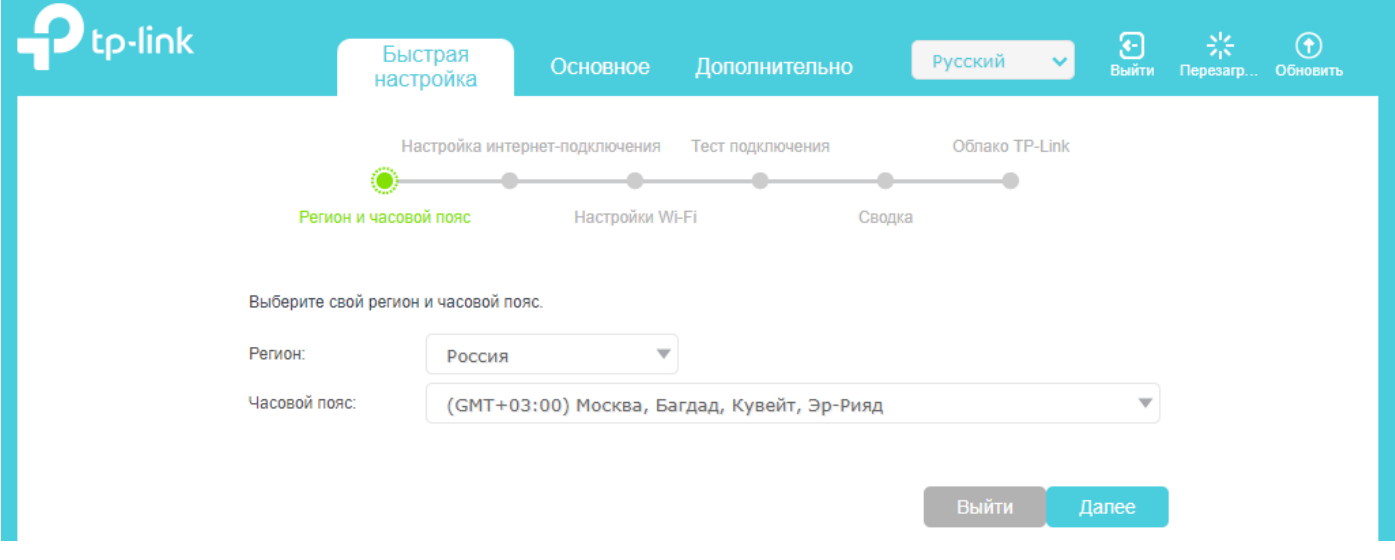

4) После, откроется пункт *Настройка интернет*-*подключения*. Выставляем следующие настройки (согласно сетевым реквизитам из договора).

- **Рабочий режим**: Режим роутера
- **Идентификатор** VLAN: Оставляем *По умолчанию*
- **Тип интернет**-**подключения**: Статический IP-адрес
- IP-**адрес**: уникальный адрес, который указан в договоре и личном кабинете
- **Маска подсети**: 255.255.255.0
- **Шлюз по умолчанию**: Основной шлюз, который указан в договоре
- **Предпочитаемый** DNS-**сервер**: 10.100.100.6
- **Альтернативный** DNS-**сервер**: 77.91.193.205

**ВАЖНО**: Для примера на картинке представлены вымышленные IP-*адрес* и *Шлюз по умолчанию*.

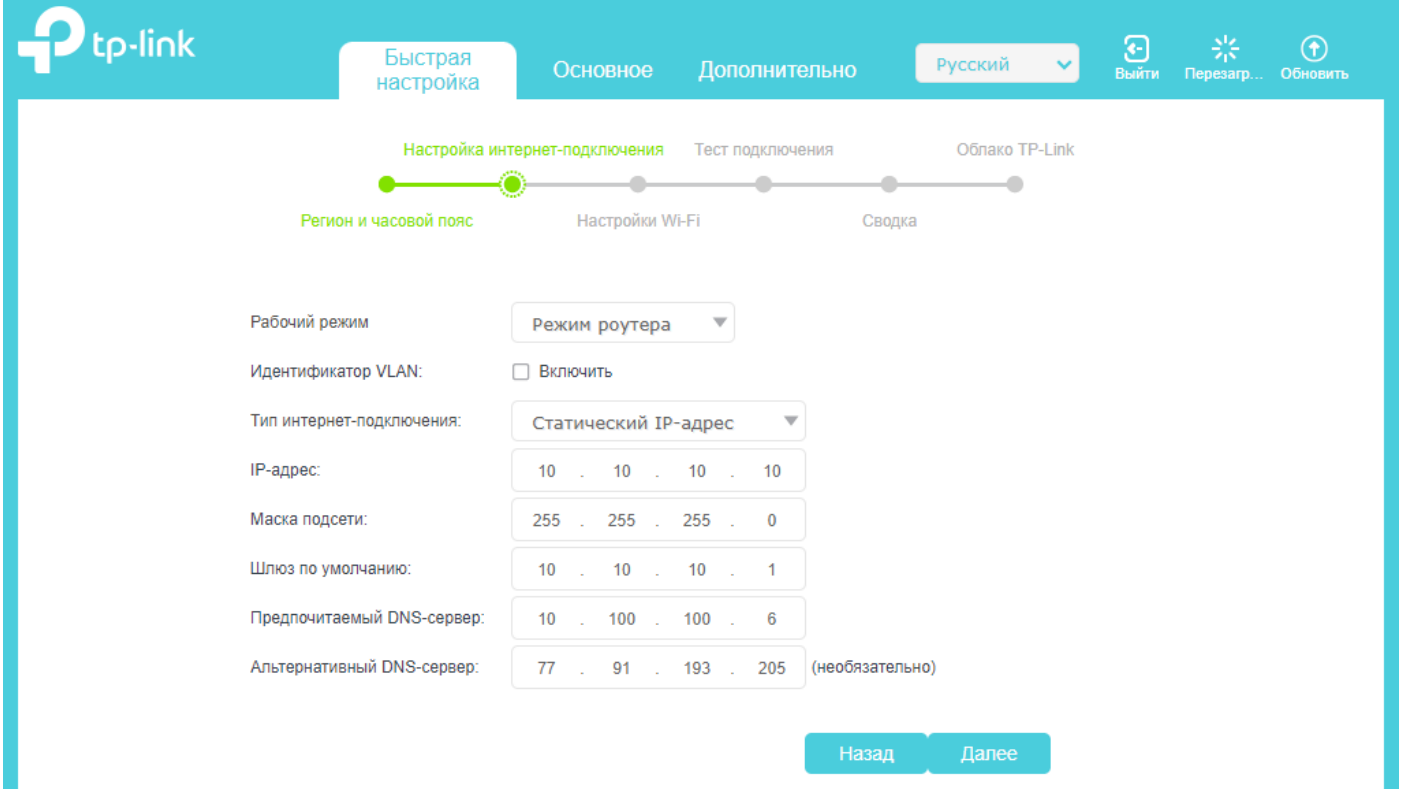

## Нажимаем *Далее*.

6) В открывшемся окне можно изменить имена Wi-Fi сетей и пароли к ним. Для этого измените строки «SSID» и «Пароль» в разделах «Wi-Fi сеть (2.4 ГГц)» и «Wi-Fi сеть 5 ГГц». Пункт Band Steering по желанию можно включить. Нажимаем *Далее*.

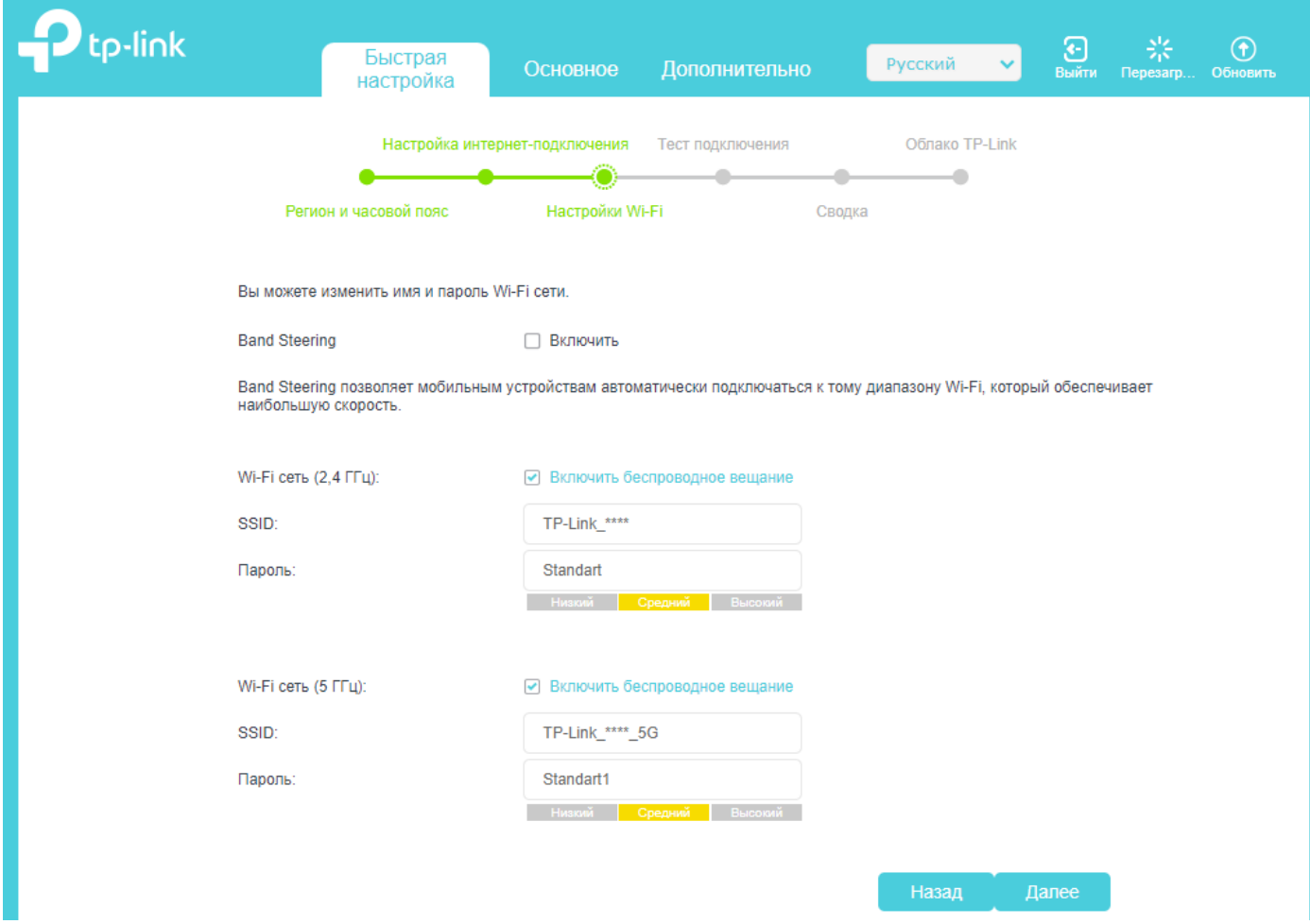

7) В случае, если всё сделали верно – будет написано следующее:

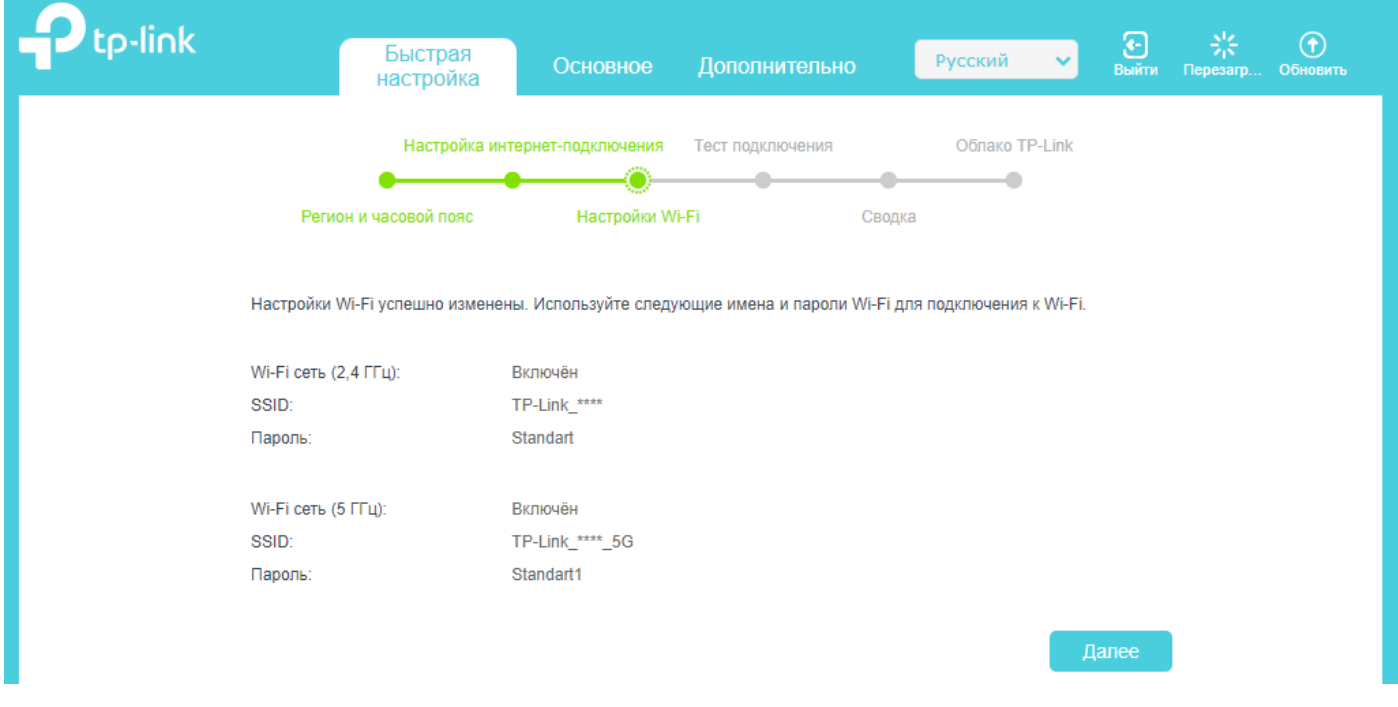

## Нажимаем *Далее*.

8.1) Если Вы не меняли название Wi-Fi сети и пароль, а сетевые реквизиты из договора были введены верно – будет написано следующее:

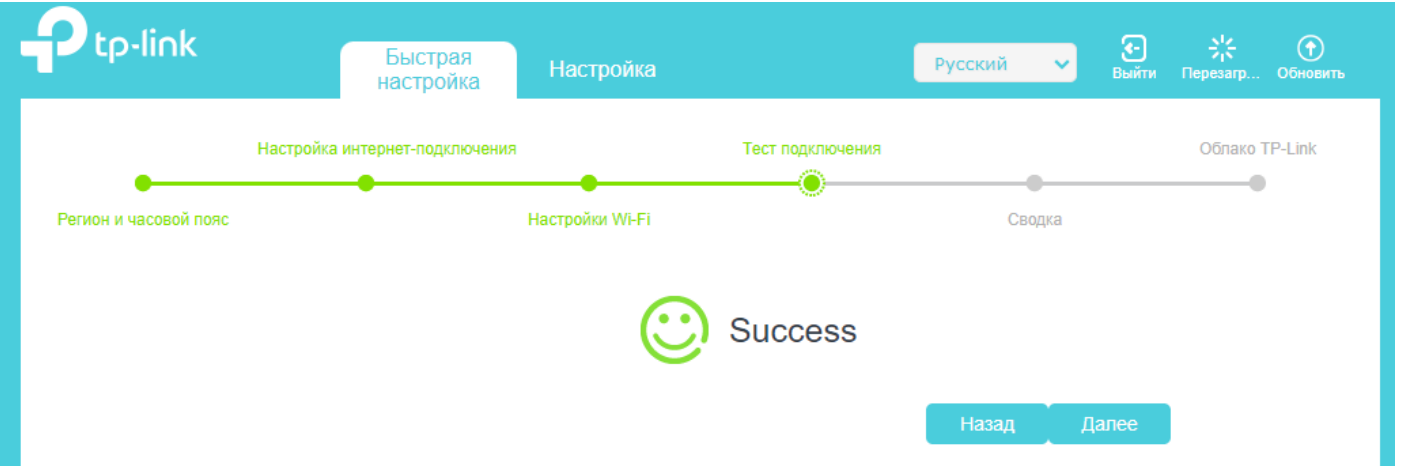

Нажимаем Далее.

8.2) Если Вы изменили название Wi-Fi сети или пароль, то необходимо заново подключиться к сети уже с новыми данными. В таком случае, если все данные из договора были введены верно, в разделе «Основное» будет написано следующее:

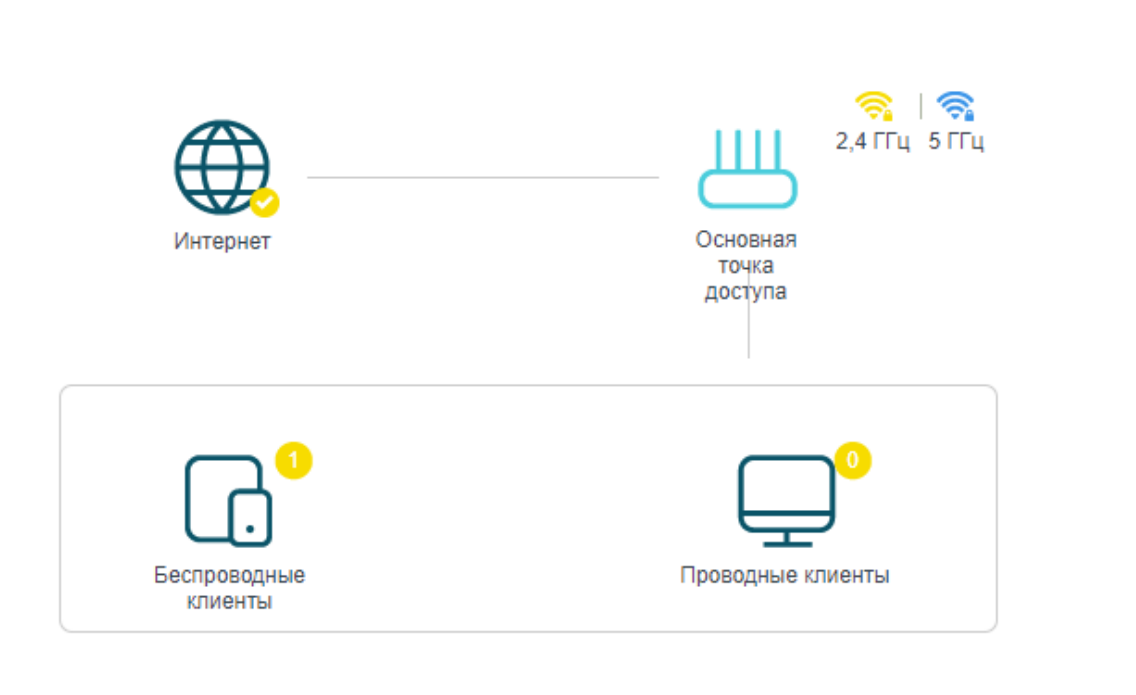

Топология

Добавить устройство Mesh

൫

Интернет начнет работать, на этом настройка завершена.

9) Если Вы воспользовались *пунктом* 8.1 ранее, то откроется следующий пункт *Сводка*. Здесь нажимаем *Далее*.

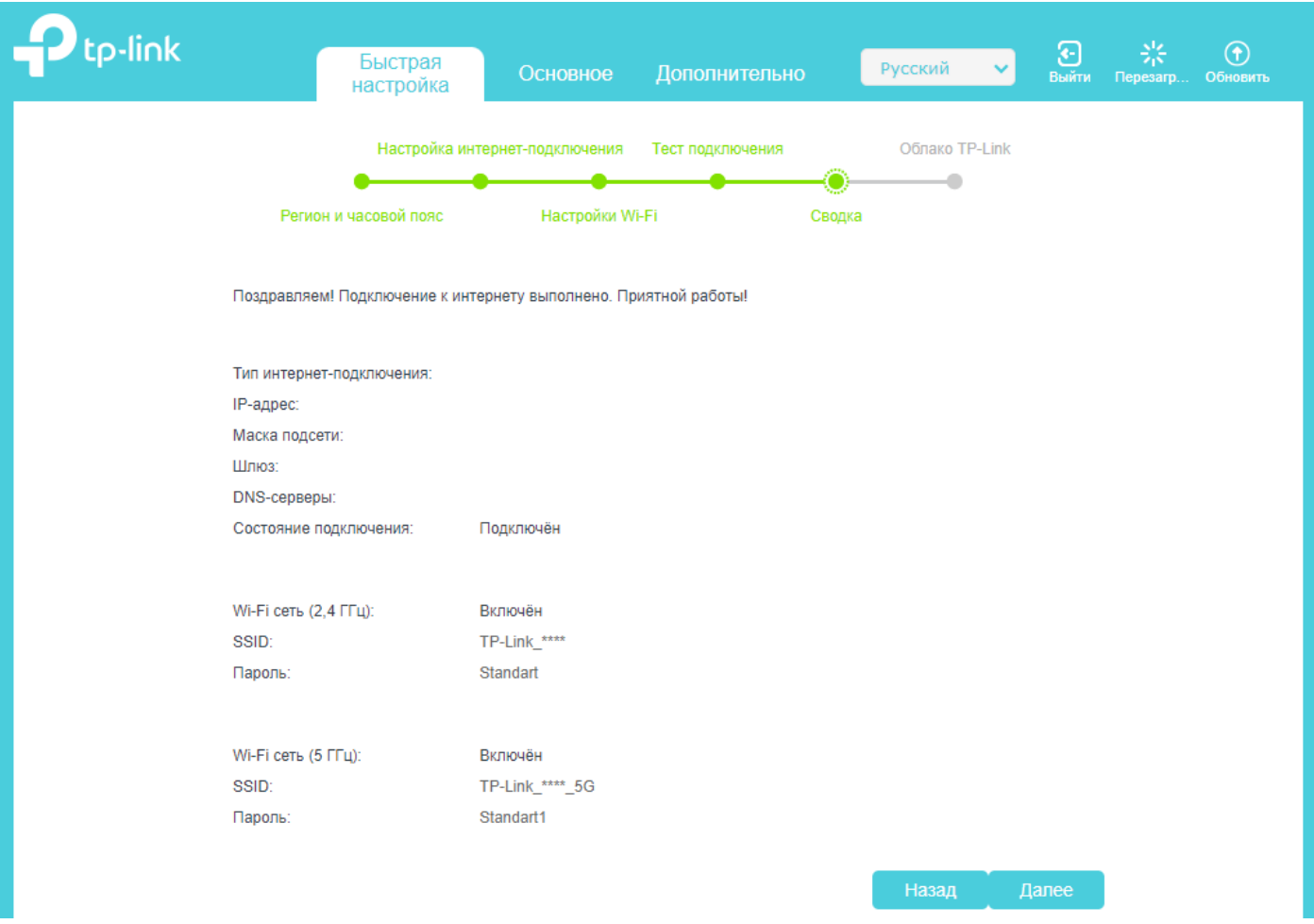

10) В случае, если Вы ранее воспользовались *пунктами* 8.1 *и* 9, откроется *пункт Облако* TP-Link. Здесь просто нажимаем *Войдите позже*. На этом настройка завершена. Интернет начнет работать.

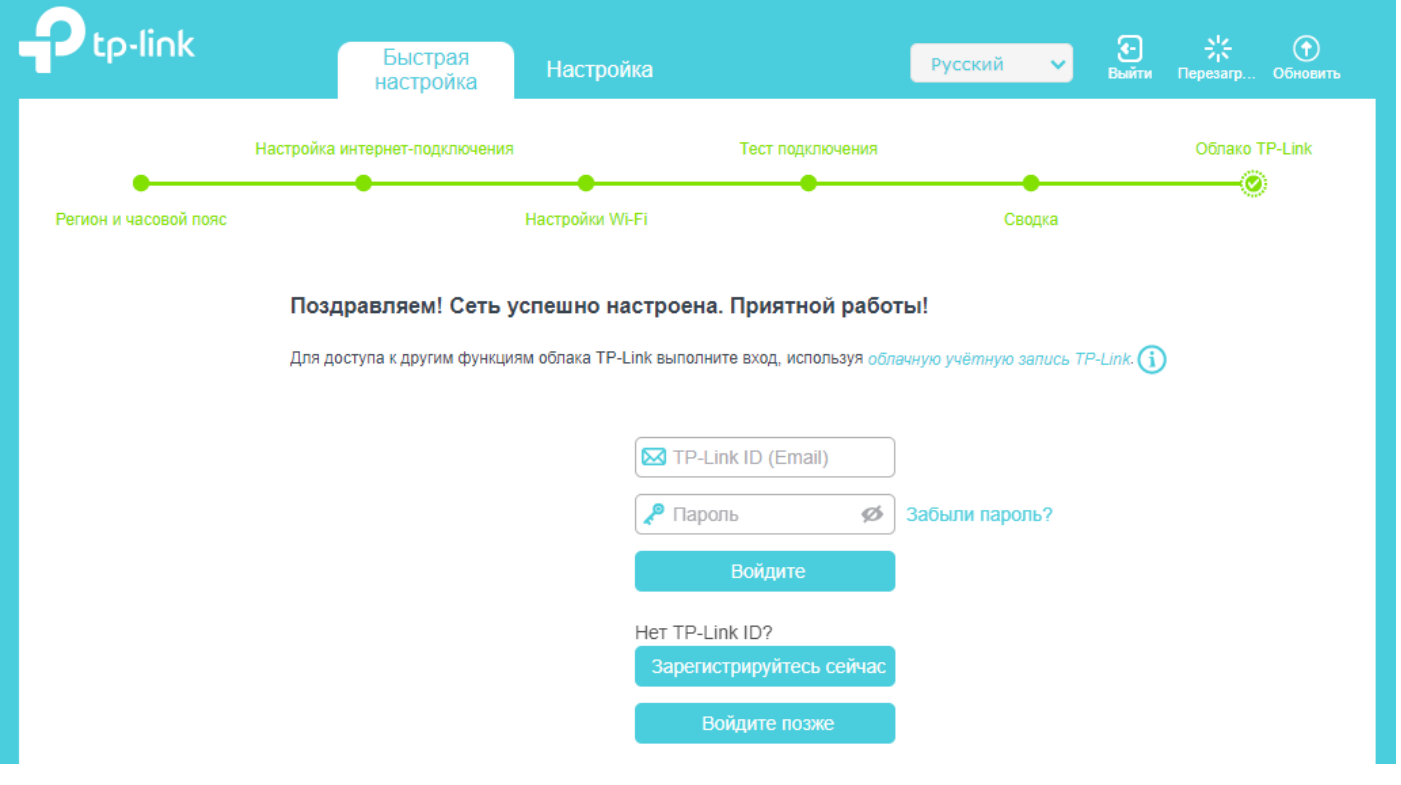

## *Примечание*

Если Вам потребуется сброс настроек роутера или его перенастройка, то необходимо чем-то тонким зажать кнопку «Reset» на корпусе роутера с обратной стороны на 15 секунд. После сброса настроек следуйте данной инструкции с самого начала.

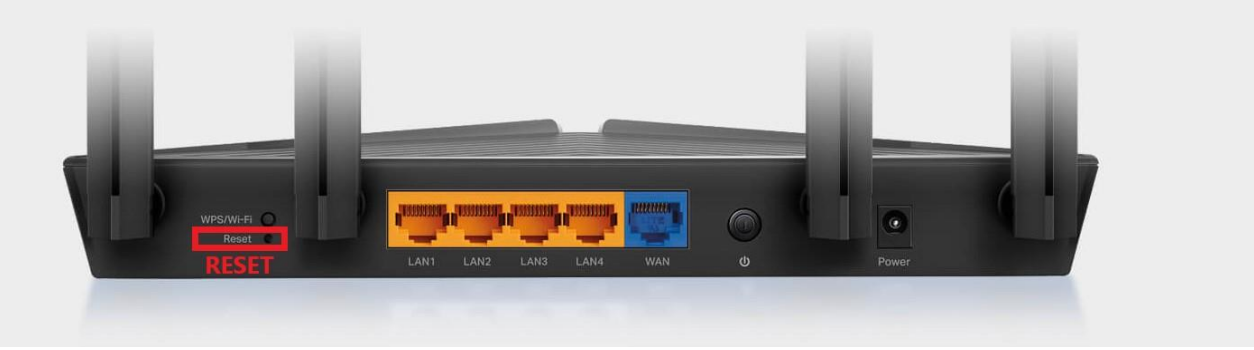